# Moshidraw 2014

**[www.moshidraw.com](http://www.moshidraw.com/)**

**Copyright Moshisoft +86-635-8961024**

## Moshidraw Index

- New function
- Main window
- Function
- Fast start
- Advanced use
- New hardware
- A board
- A board connect
- MS10105 board
- 6.5 board
- Power LED
- Moshisoft

## New Function

- Video Position
- Vertex adsorption
- Auto Closed
- USB signal reconnect
- Connect motor driver
- Power LED control Laser power

## A boards

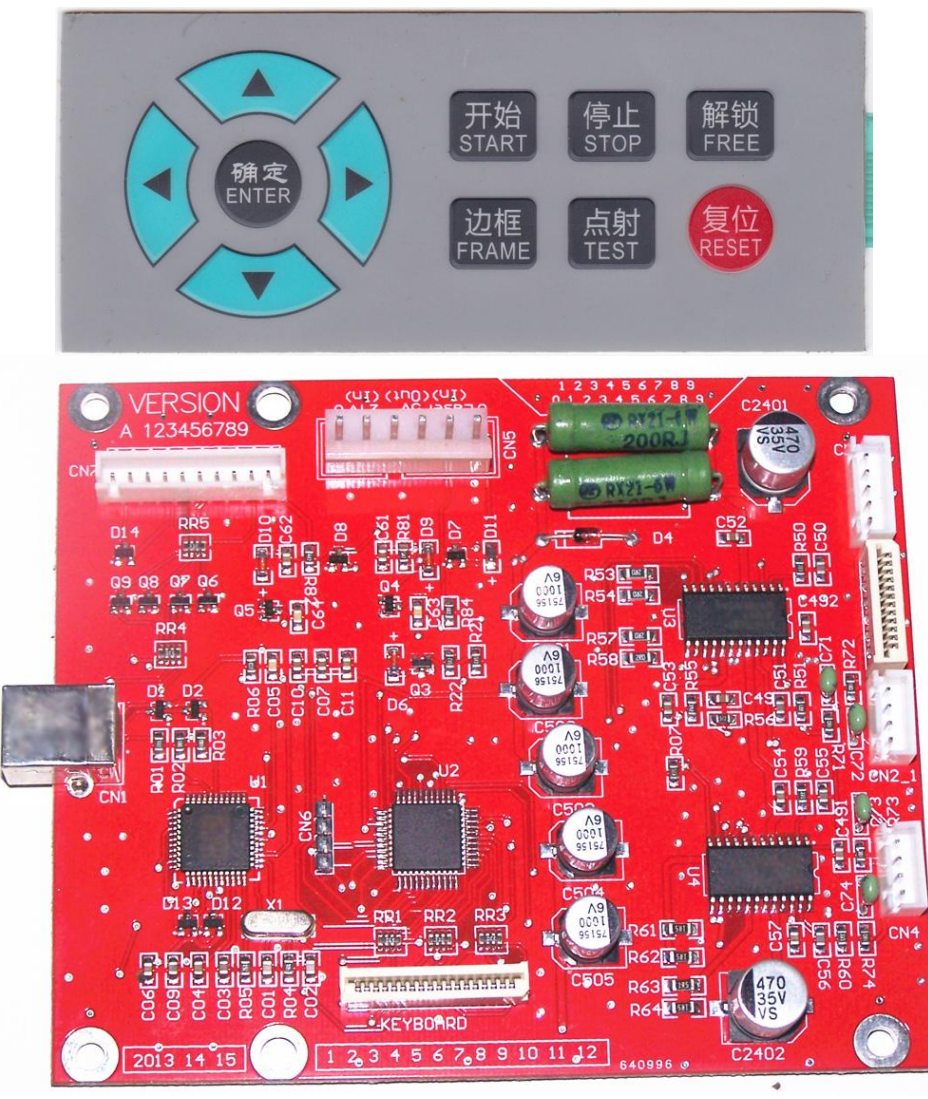

A boards Suppot keyboard Support other motor driver Support USB Reconnect Have motor drive IC

#### www.moshidraw.com

Tel: +86-635-8961024

## A boards connect

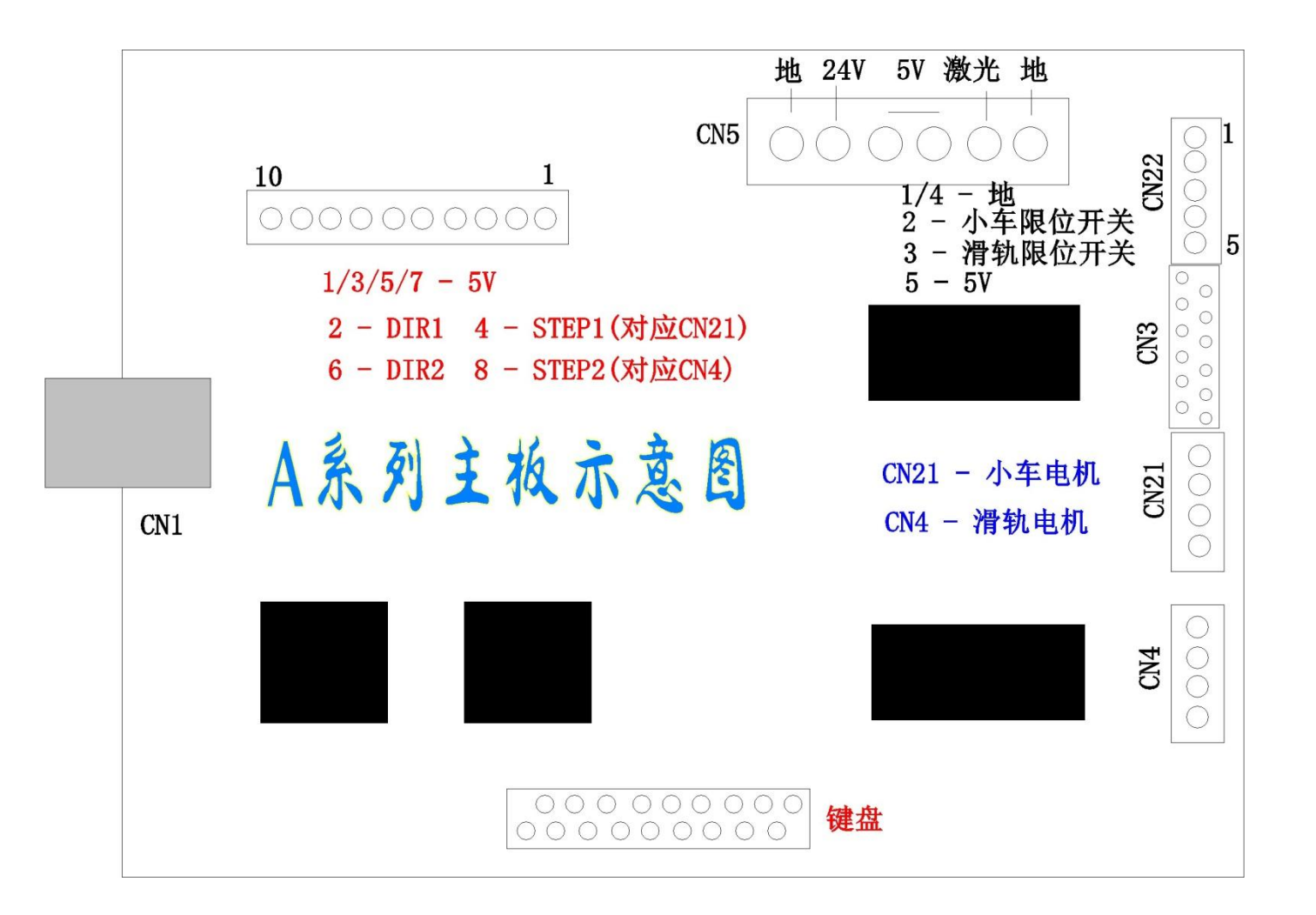

## MS10105 board

TEL: +86-0635-8961024 Store: http://www.aliexpress.com/store/405639

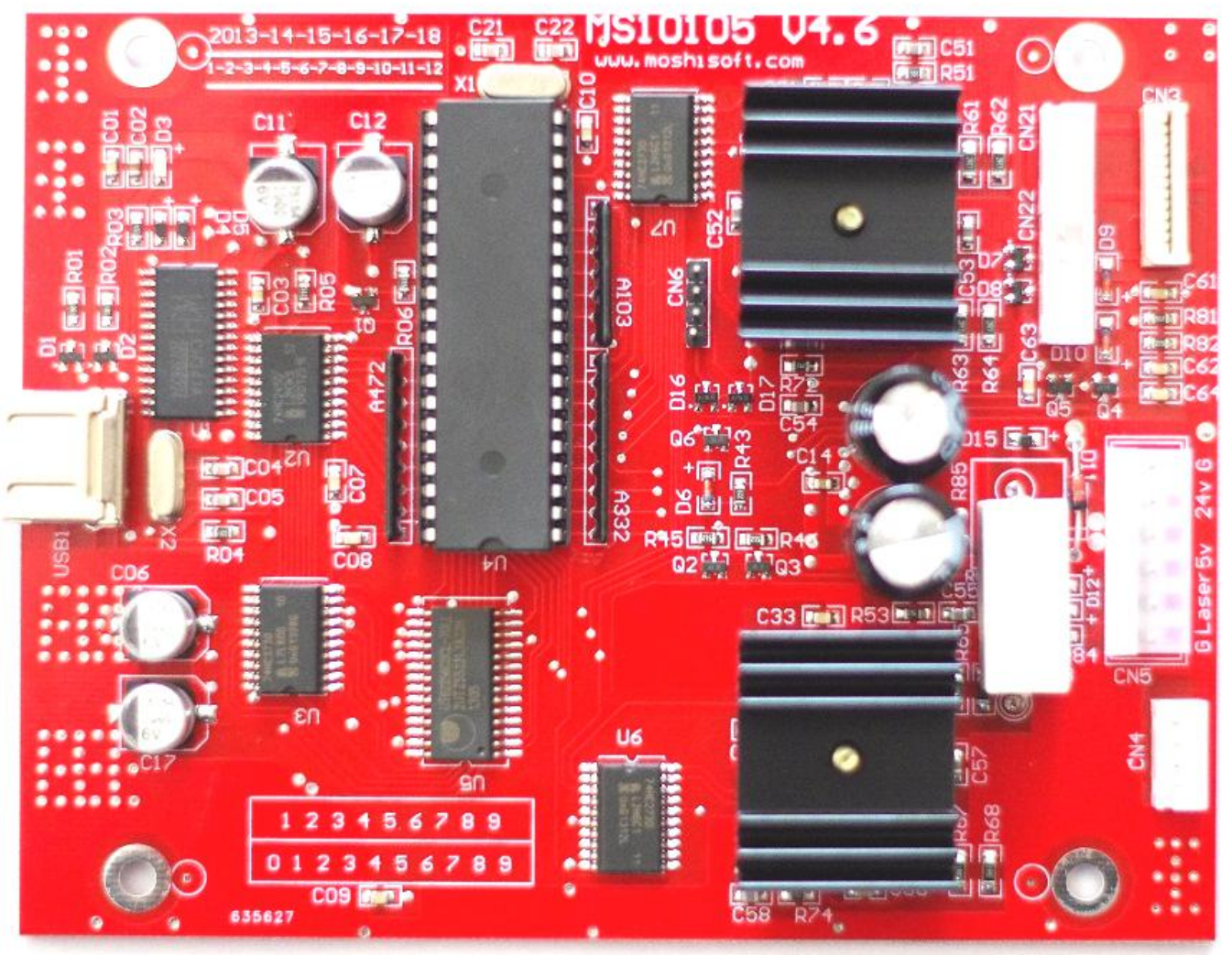

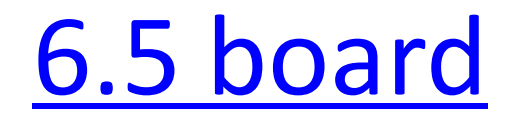

#### Tel:+86-0635-8961024

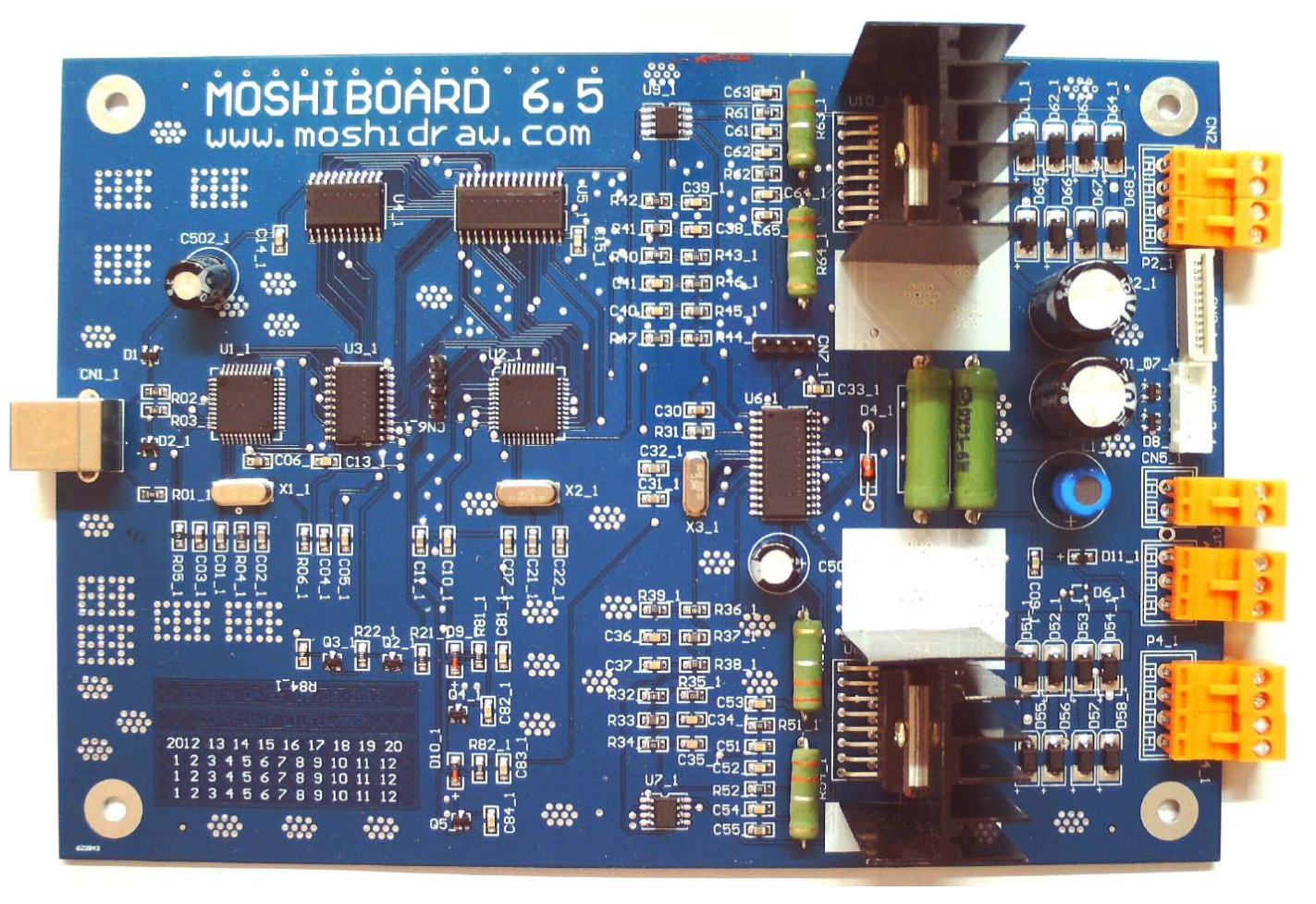

### PowerLED

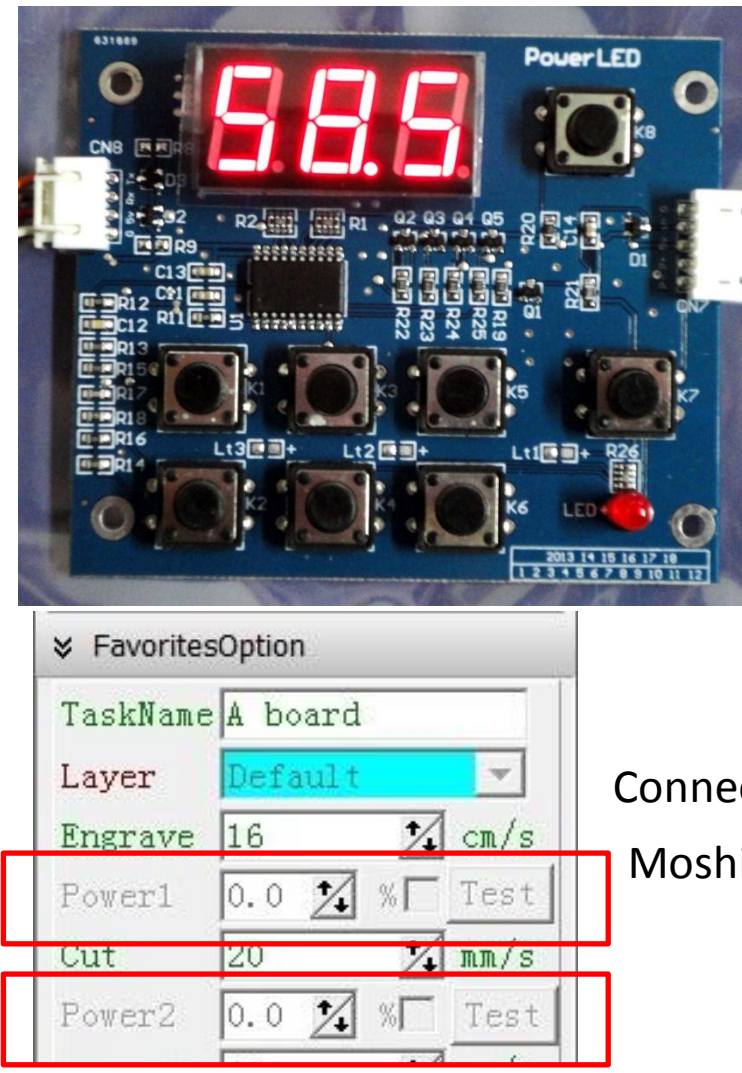

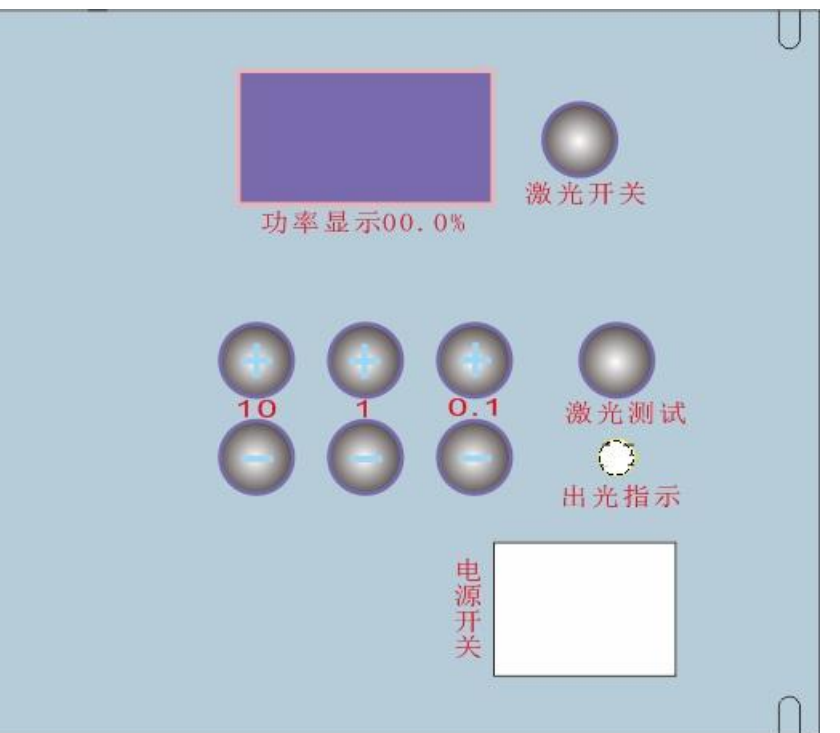

Connect LaserPower, limit(0-100%)

#### Moshidraw can set LaserPower value

## Main window

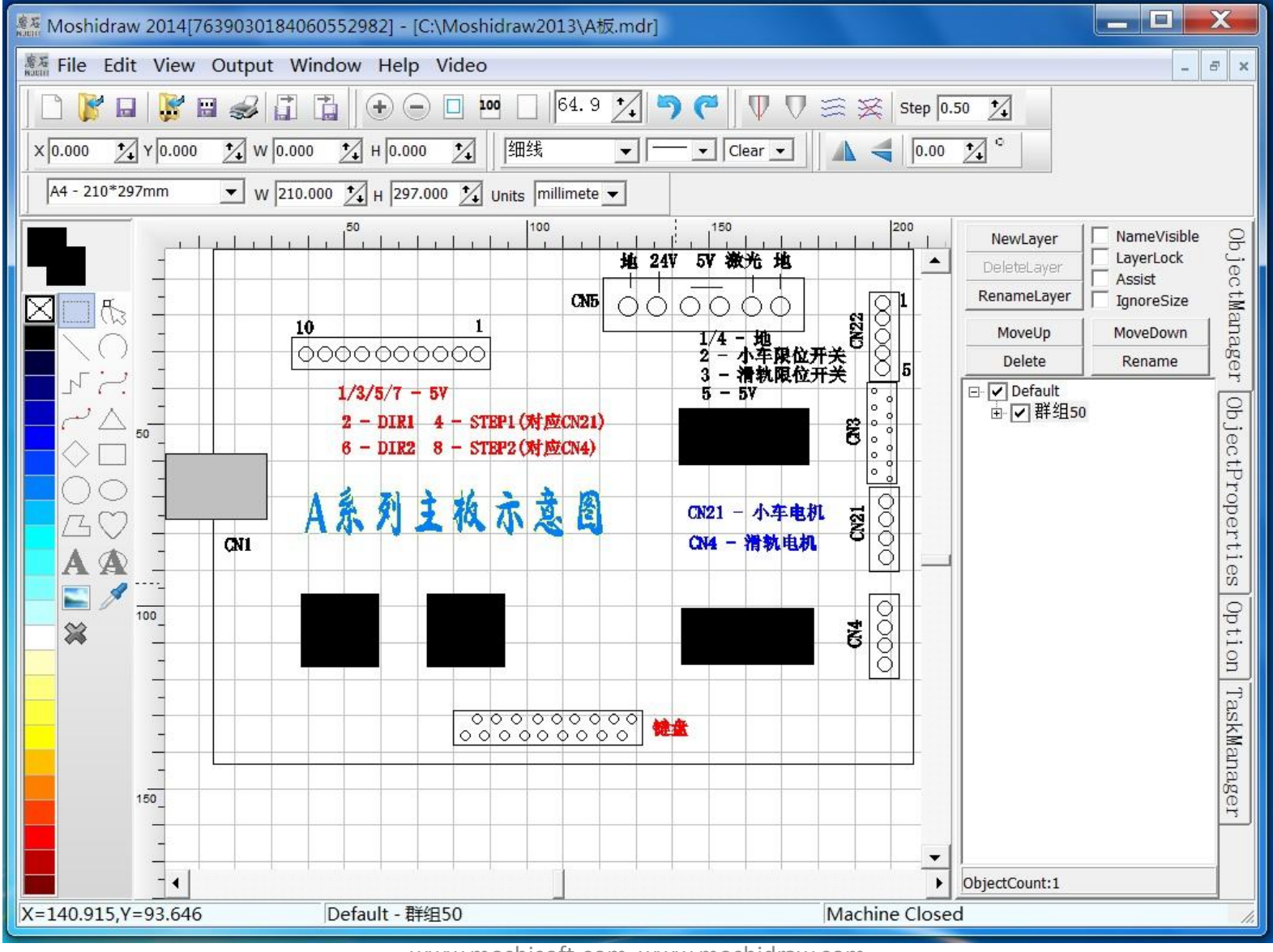

 $1/10/2014$  9 www.moshisoft.com www.moshidraw.com TEL:+86-635-8961024

## Function

- **Support a lot windows at same time**
- **Can output selected objects or current layer**
- **Object place to any layer, may create,lock,delete,edit.**
- **Automatic resize objects for custom size when output to machine. Don't need resize the objects.**

## Tools

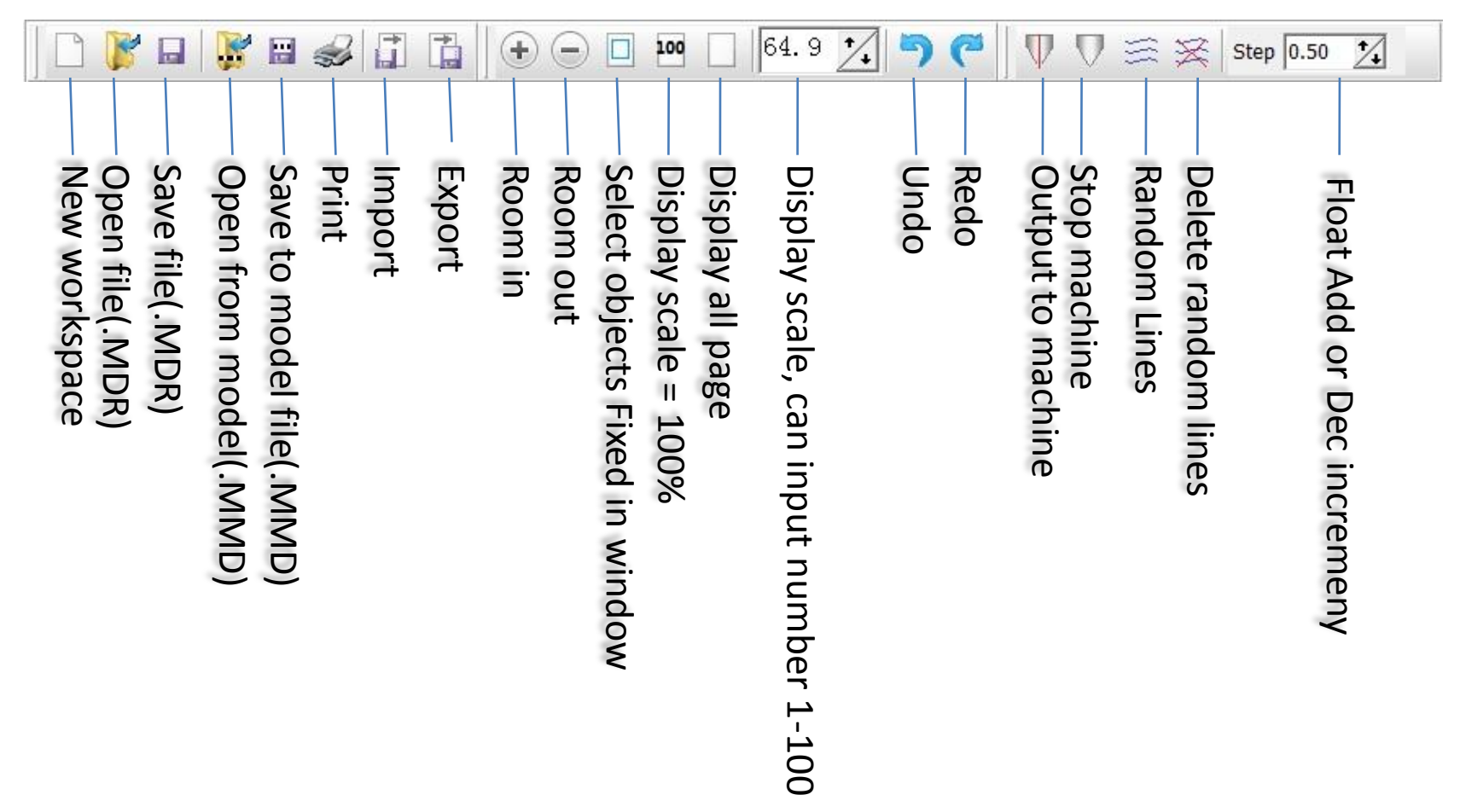

## Select objects Tools

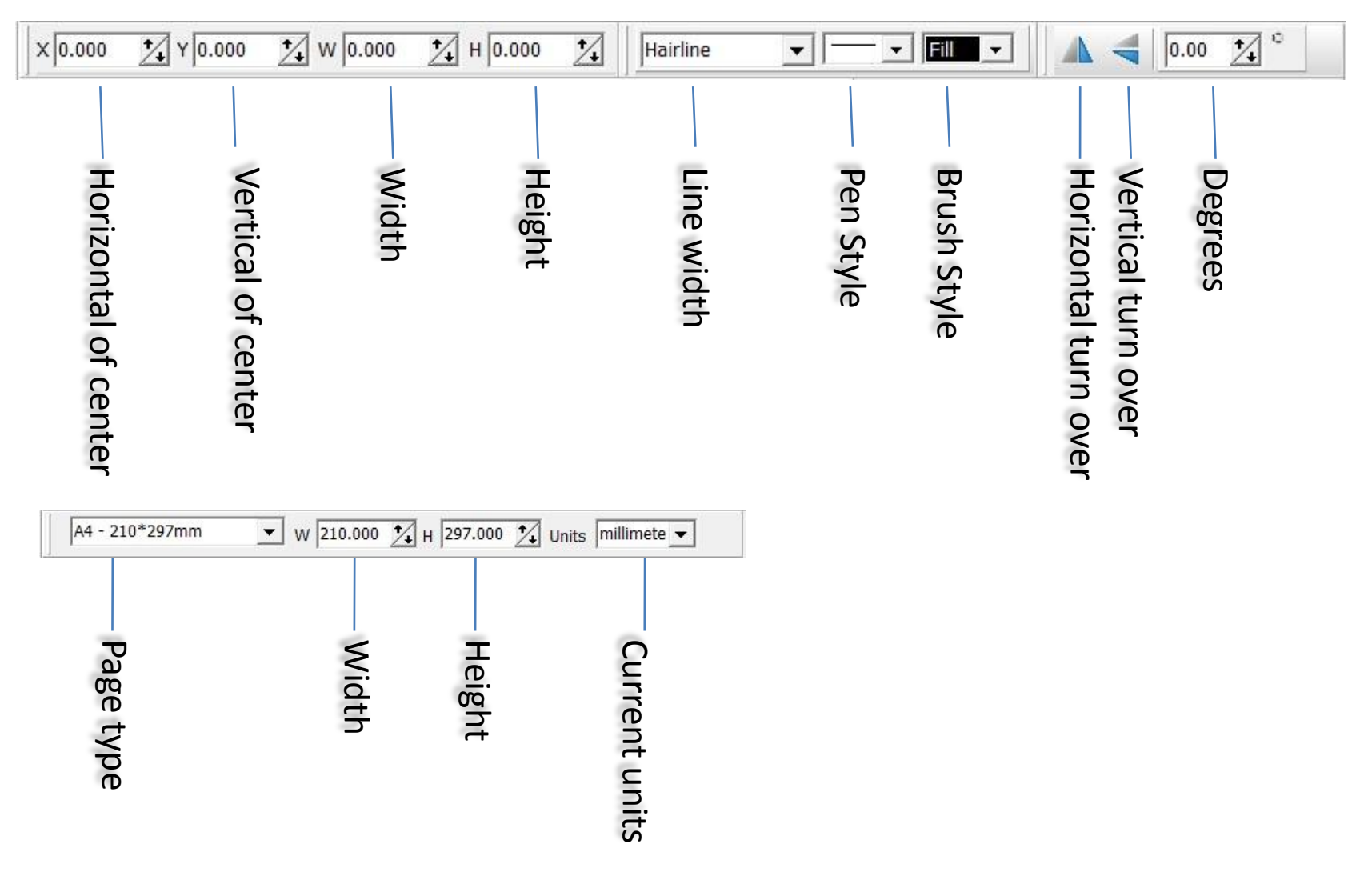

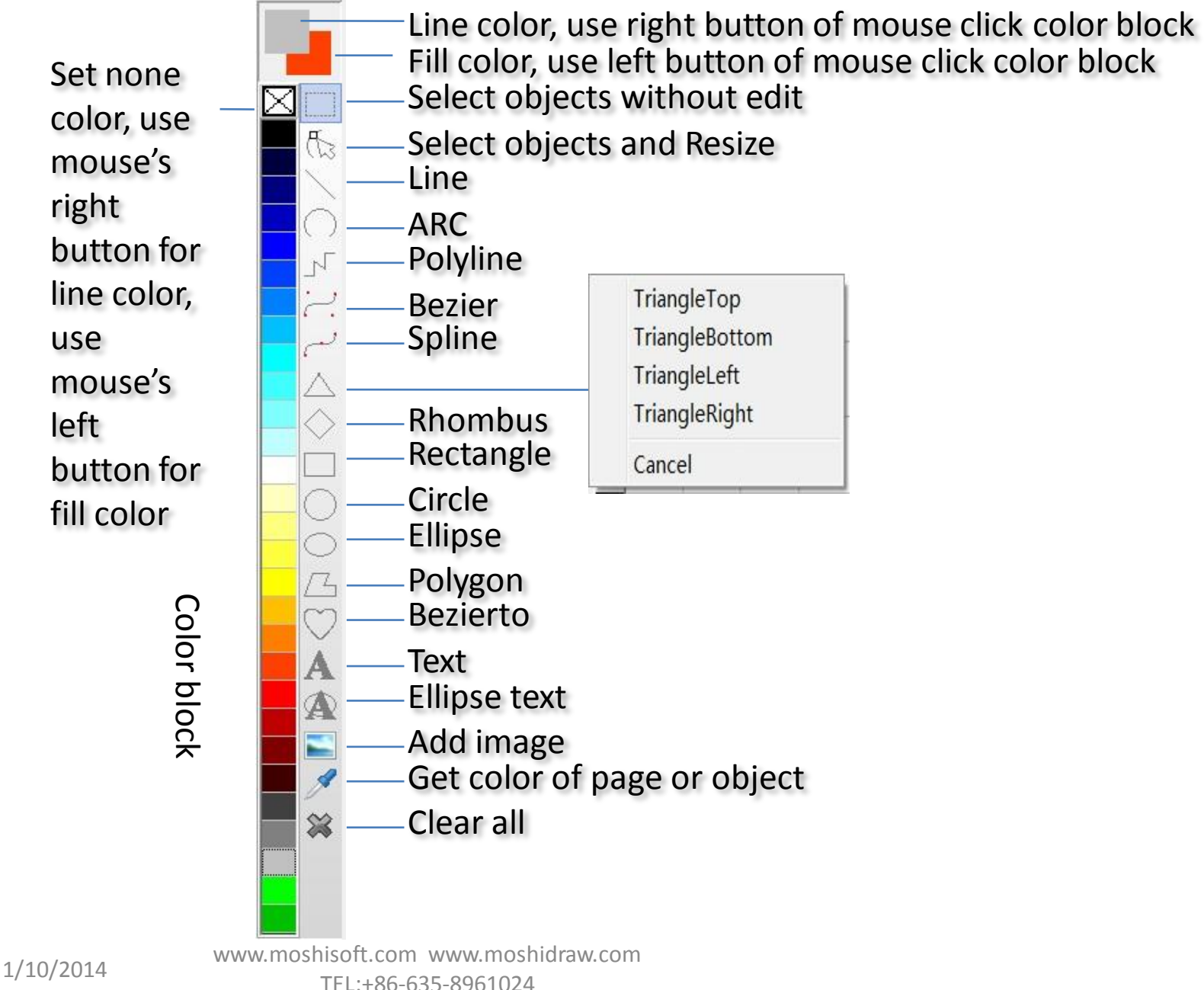

13

## Right button menu

- Combine:create new object with selected objects,and delete selected object.
- Uncombreak polyline with new pointbine.
- Composite:put selecte objects to a 'Composite' object.
- UnComposite:put objects of 'Compisite' to page
- Cut,Copy,Delete,Paste,SelectAll,Refr esh: normal operation
- Objectmanager:Brow objects
- ObjectProperties:display object's properties at right of window.
- Output: Output selected object or layer to machine.

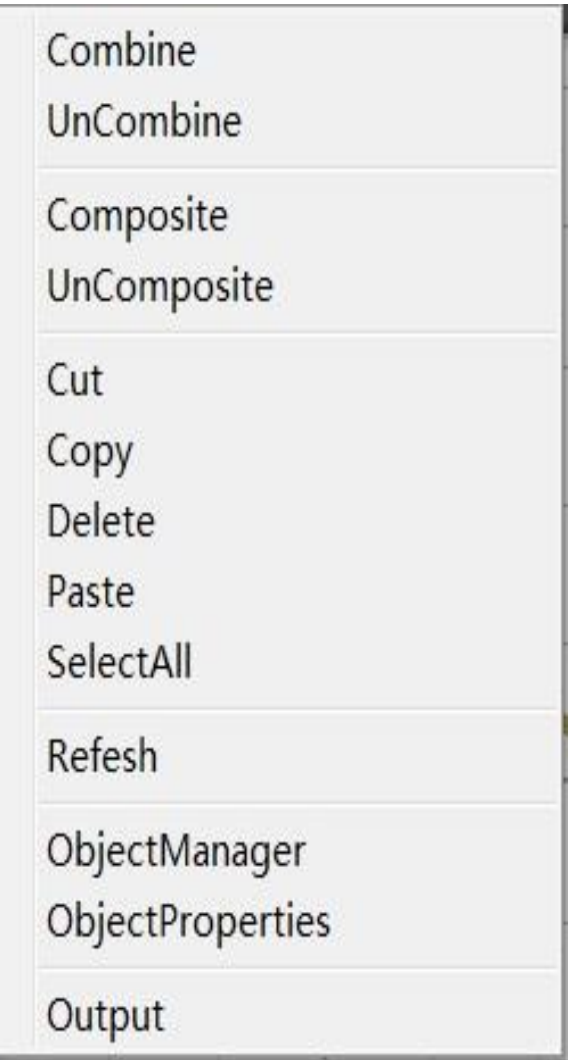

## Right button menu

• Create outline from image

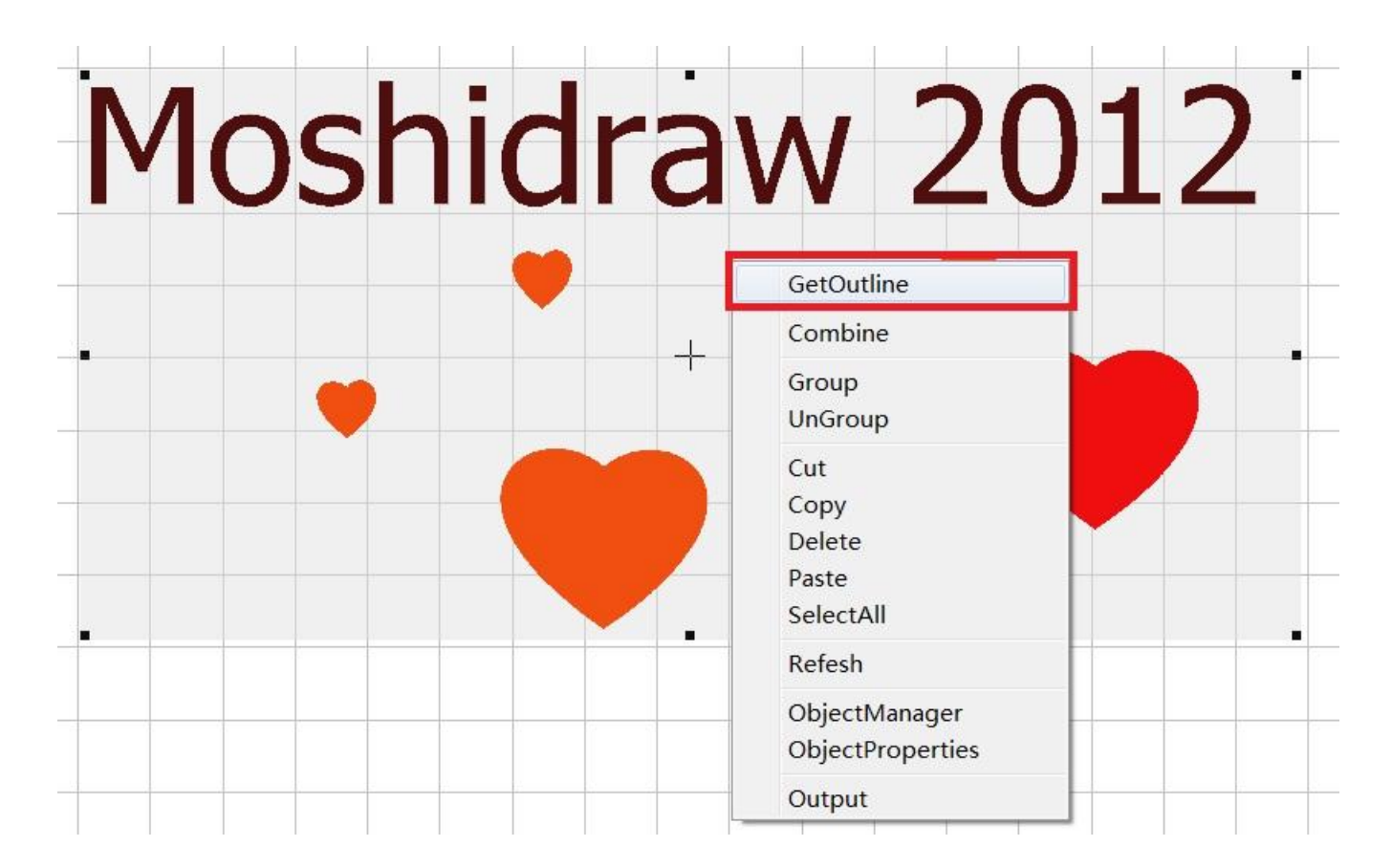

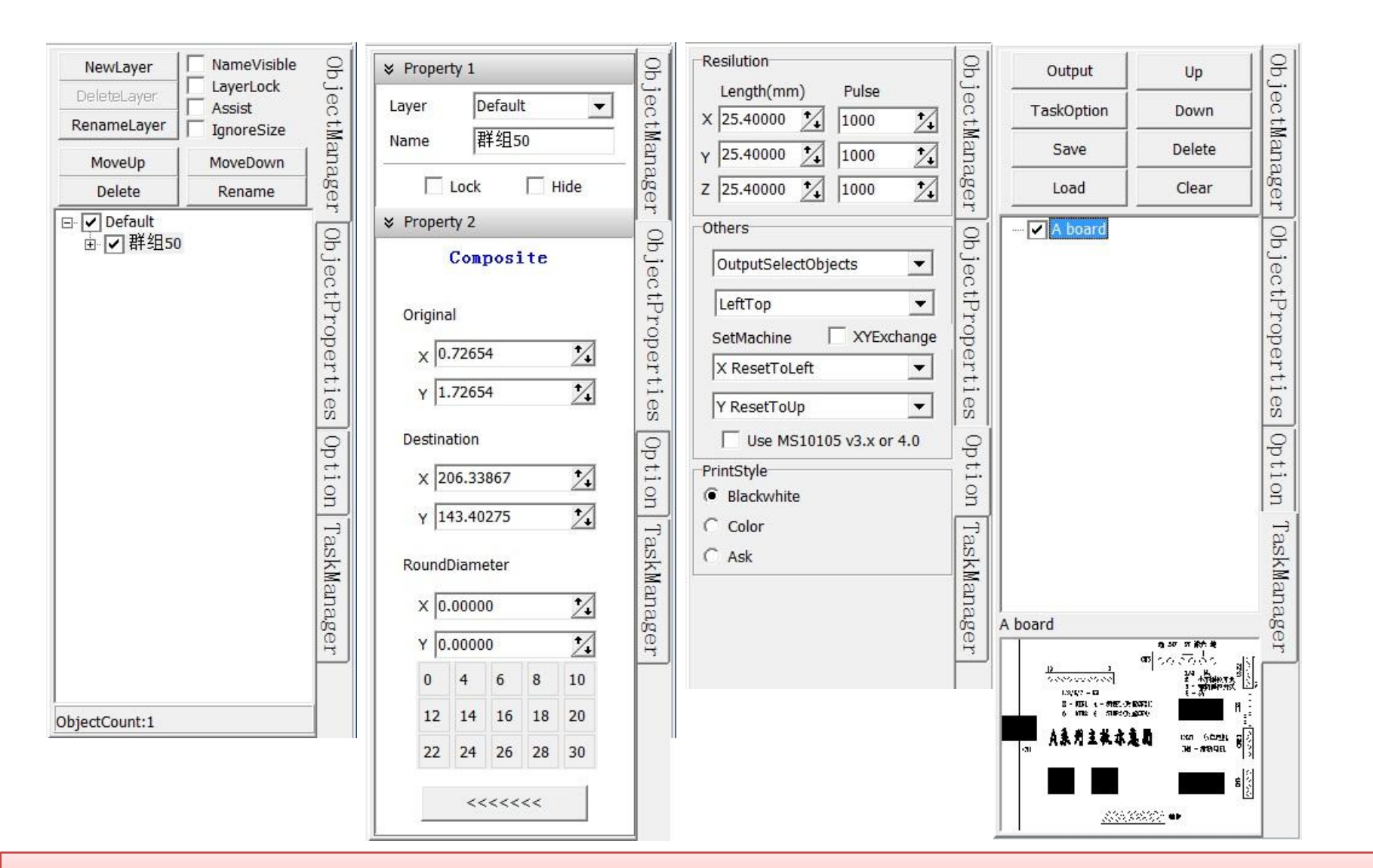

#### **Align right label:ObjectManager,Properties,Option,Taskmanager**

## Ellipse text

#### **Add Ellipse text**

1.Click tool -2.Click left button of mouse in page 3.Move mouse 4.Curtom size, click left button of mouse again

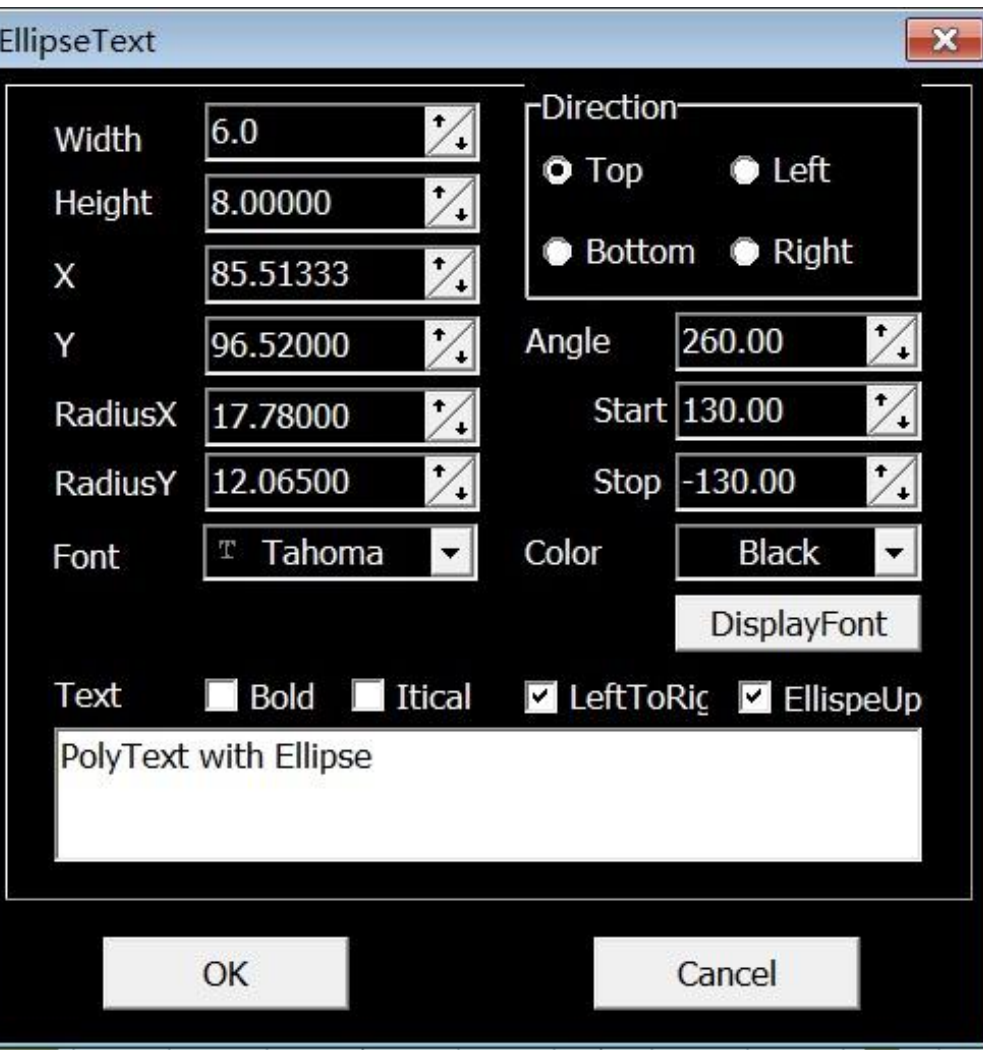

## Ellipse text edit

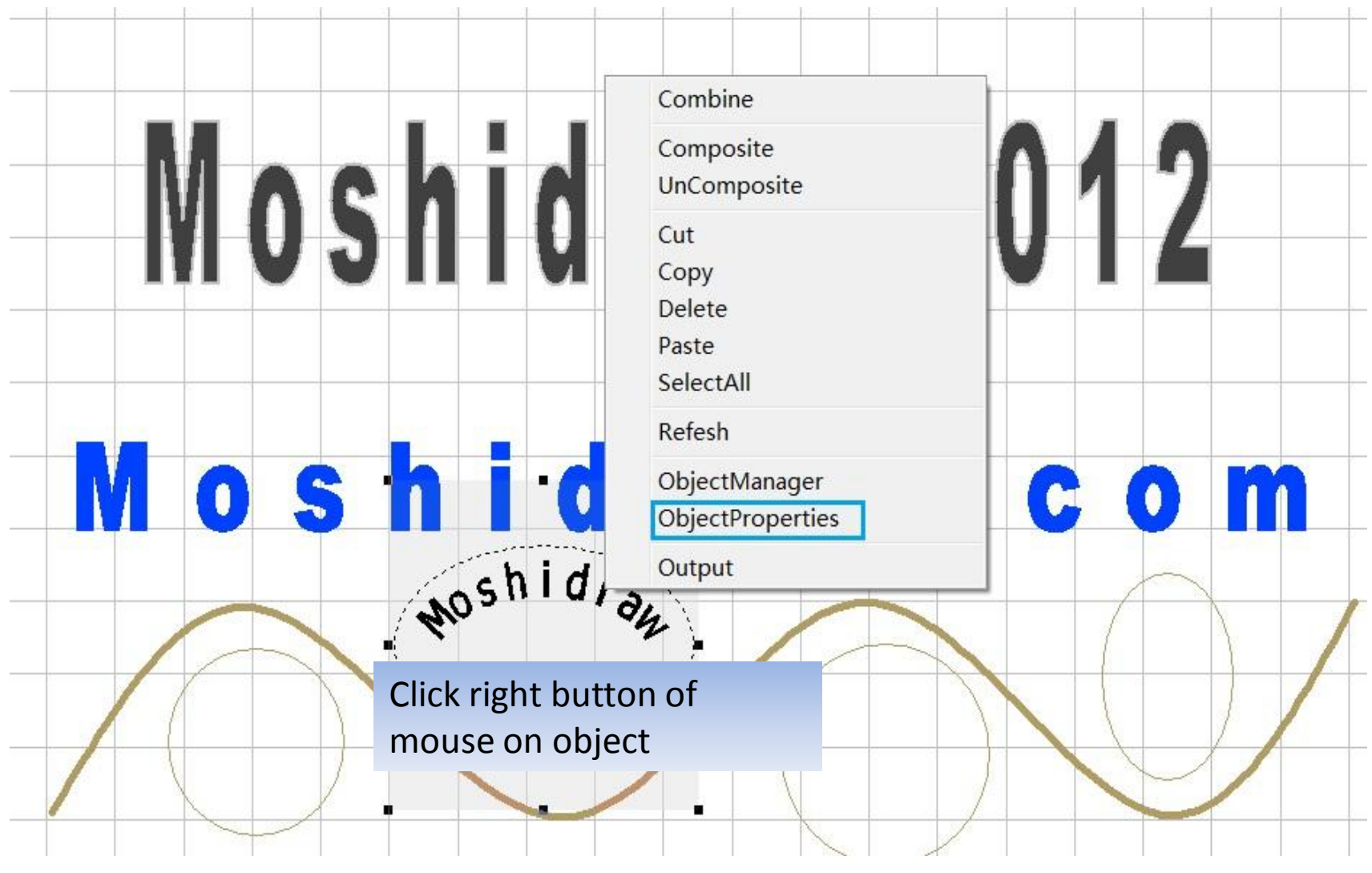

1/10/2014 www.moshisoft.com www.moshidraw.com TEL:+86-635-8961024

Cilck button 'InputText' to edit text and all properties. modify and click button 'OK'.

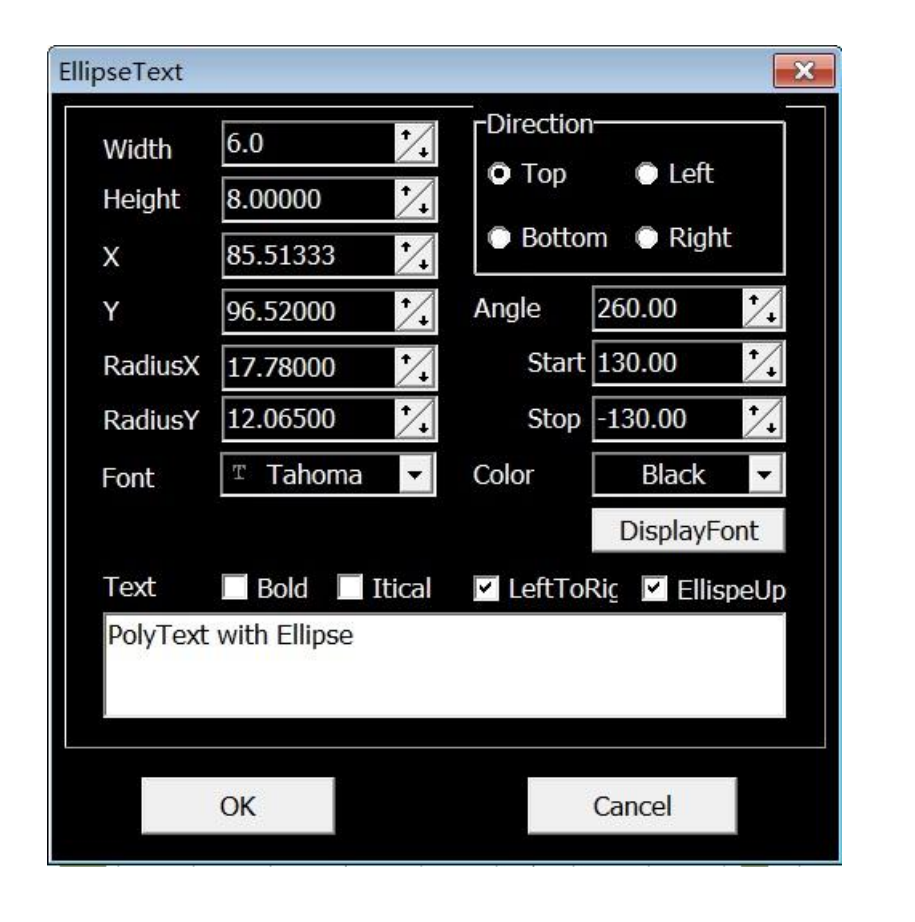

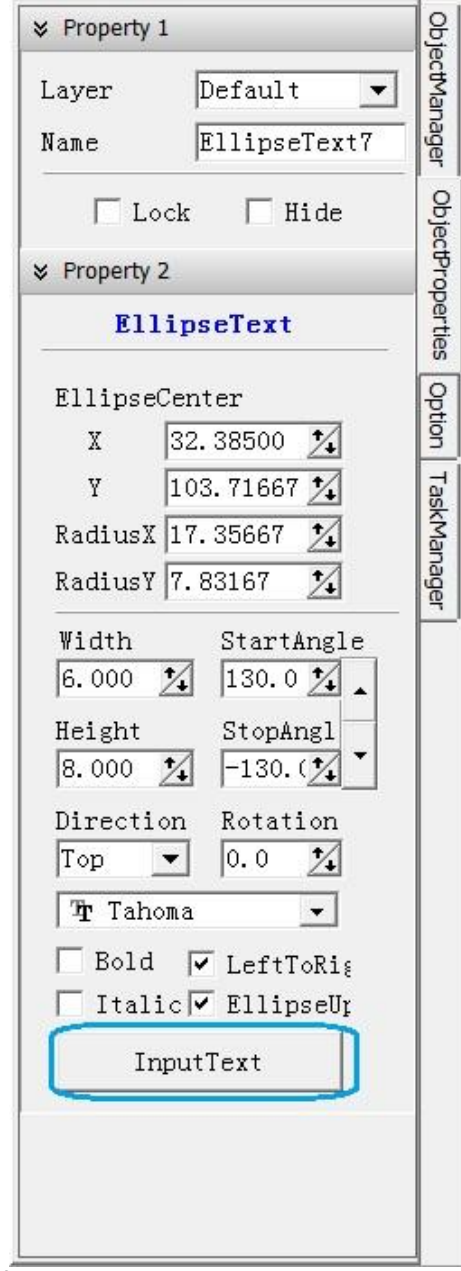

1/10/2014 www.moshisoft.com www.moshidraw.com TEL:+86-635-8961024

### Fast star

- Option
- Add object
- Output
- Hot key(Mouse and keyboard)
- Support file type

## Option

• Resilution: unit of machine How many pulse in custom length  $1$  inch = 25.4mm 1000DPI= 1000 pulse/ 1 inch

#### PintStyle

BlackWhite

Color

Ask when print object

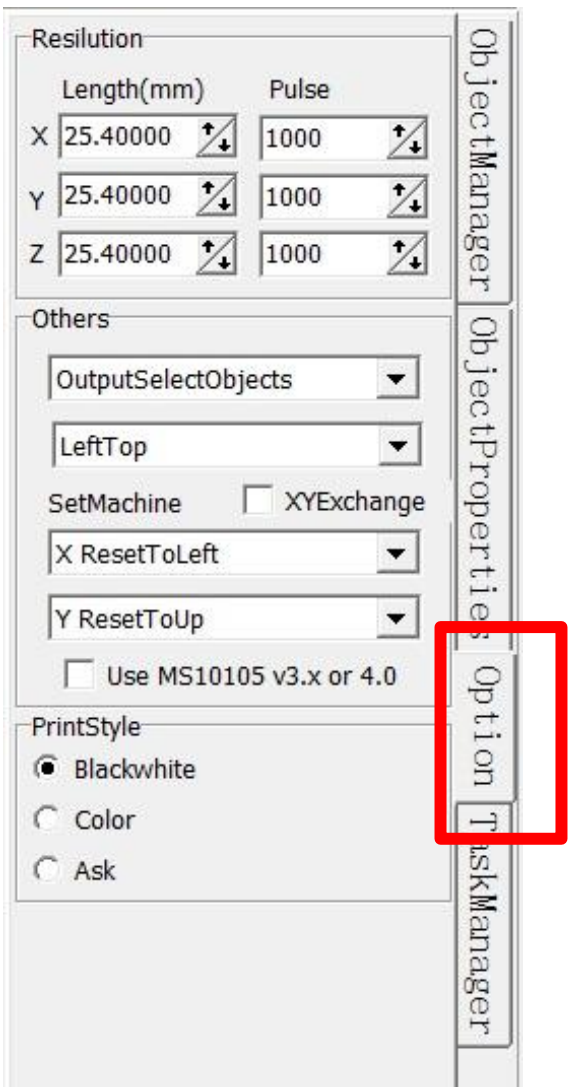

## Option

Set output default

OutputselectObject: Output selected objects to machine only.

OutputShapeInSelected: Output to machine in shap with selected objects.

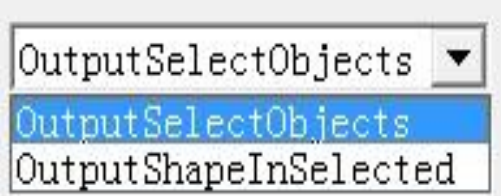

Set the machine's default option when reset

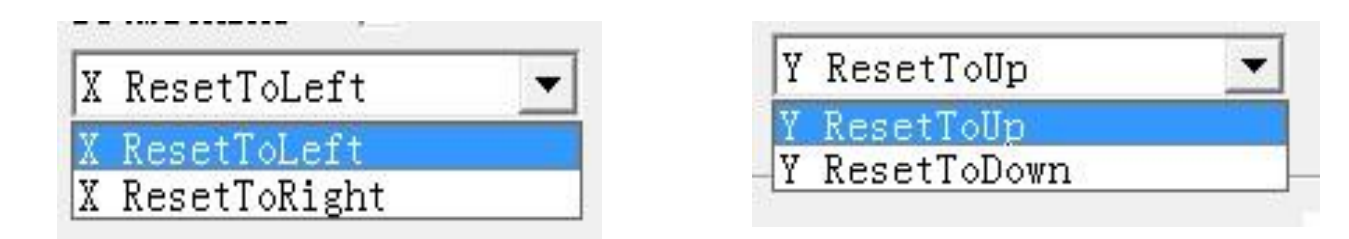

## Add object

- Cilck tool button at window left
- Move mouse to page
- Click left button of mouse
- Move mouse to resize
- Click left button of mouse if it is custom size Click right button of mouse to finally if draw Polyline,Polygon,Bezier,Spline
- Add 'Assist line', Click down left button of mouse on the ruler, drop to page, up button of mouse.

'Assist line' is display only.

## **Output**

- Select objects, use page when not selected object
- Click button Drawead &  $\Box$  100.00  $\frac{1}{4}$  $\bigoplus$   $\bigoplus$  100
- Display output window

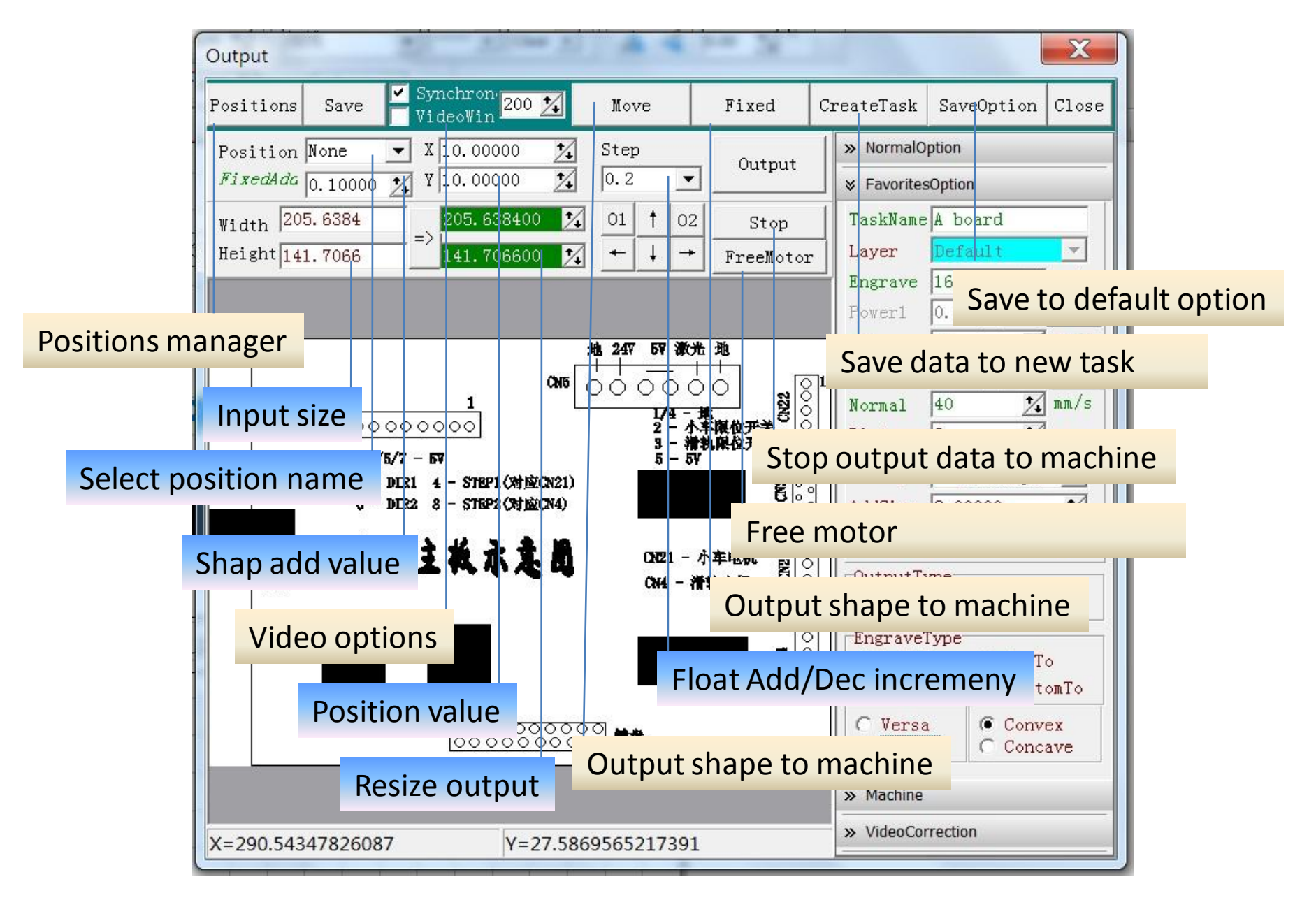

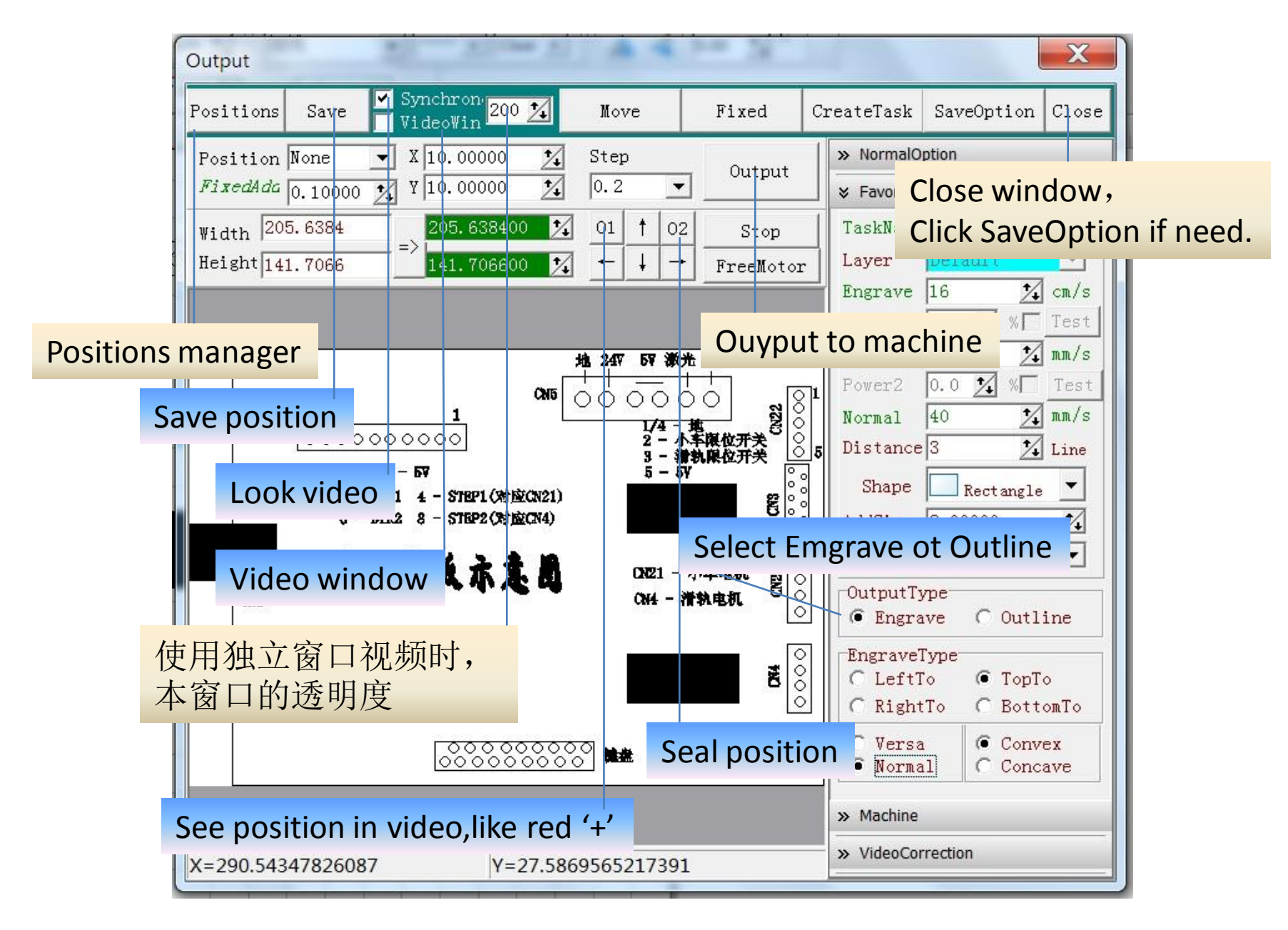

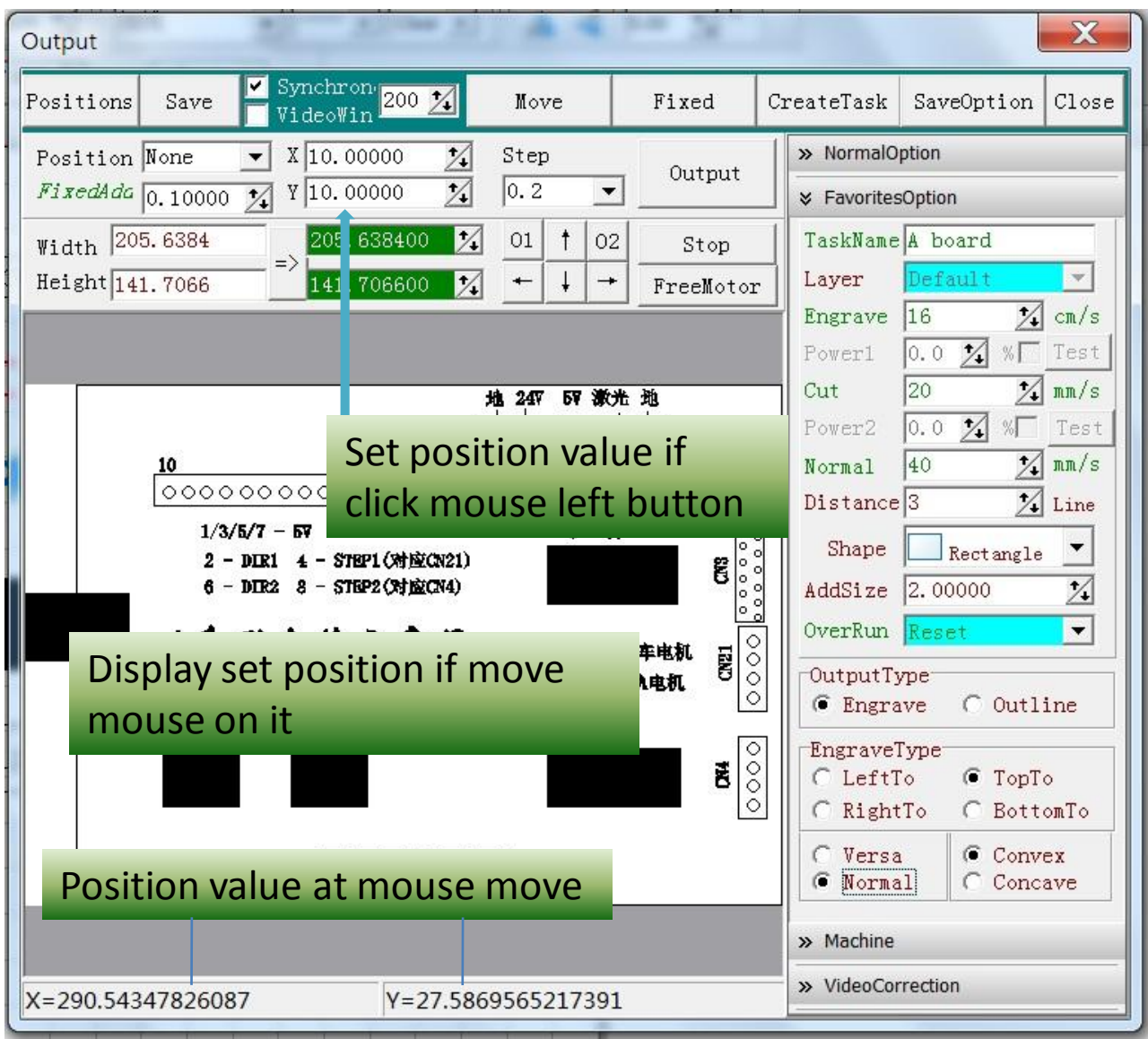

**TaskName**: edit it if create task **Layer**: objects on layer **Engrave**: engrave speed(cm/s) **Power1**: Laser power when engrave **Cut**: cut speed(mm/s) **Power2**: Laser power when cut **Distance**: space size when engrave **Shape**: shape of engrave **Addsize**: add size with shape of engrave **OverRun**: todo work when running over

#### **OutputType**

**Engrave Outline = Cut**

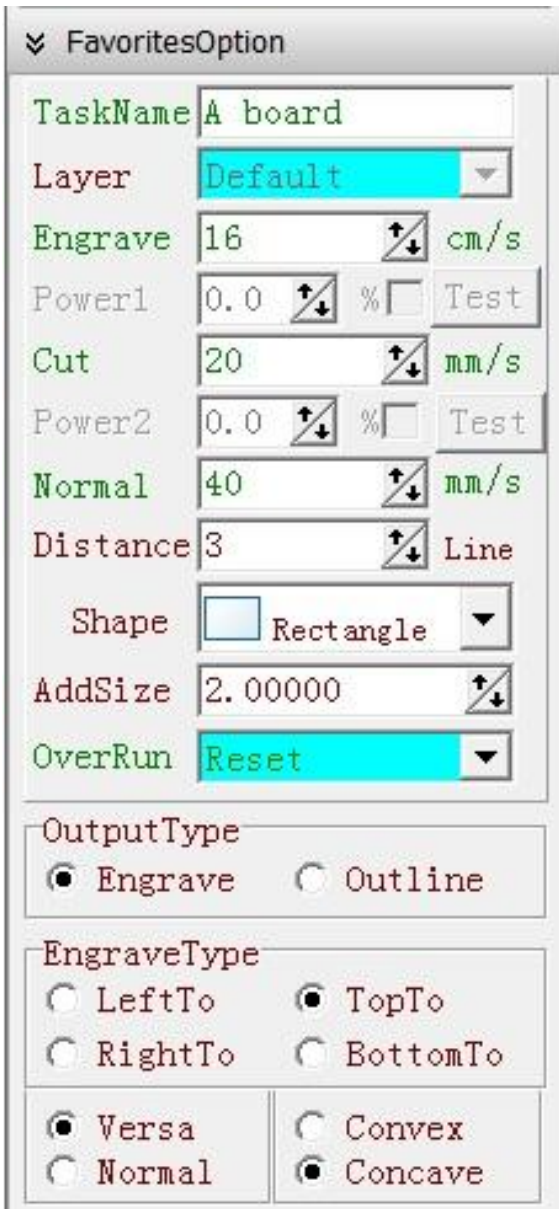

## Hot key(Mouse and keyboard)

#### • Mouse operation in editing

1.Scroll page up/down: wheel up or down

2.Scroll page left/right: Ctrl + wheel up or down

Note: button on wheel exchange 1 and 2

3.Room in/out: Alt + wheel up or down

Need click Enter when intput number in scale edit

- 4. Display object's name in status  $X=44.027$ mm, Y=43.603mm Default - Text1+Fil
- 5.Select more object: Shift + left button of mouse
- 6.Select a object in composite: Ctrl + left button of mouse
- 7.Select rectangle: Click down left button , drop , up left button; select the objects in rectangle.
- Ctrl +N : New page
- Ctrl +O : Open file
- Ctrl  $+ S :$  Save to file
- Ctrl + I : Import file
- Ctrl + E : Export to file
- $Ctrl + P : Print$
- $Ctrl + Q : Exist$
- Ctrl + Z : Undo
- Ctrl + Shift + Z : Redo
- $Ctrl + X : Cut$
- $Ctrl + C : Copy$
- Ctrl + V : Paste
- Delete objects: select object, use key 'Delete' in keyboard
- Ctrl + A : Select all objects in current layer

## Support file type

- MDR Moshidraw 2012 file
- MMD Moshidrfaw 2012 model file
- AI Adobe Illustrator 8 (lines)
- DXF AUTOCAD R12/R13/R14(lines)
- PLT HPGL Plotter(2D)
- BMP Windows Bitmap
- JPG JPEG Bitmap
- EMF Enhanced windows Metafile
- WMF Windows Metafile

## Advanced use

- [www.moshidraw.com](http://www.moshidraw.com/)
- [www.moshilaser.com](http://www.moshilaser.com/)
- www.moshisoft.com
- [moshi@moshisoft.com](mailto:moshi@moshisoft.com)
- laser@moshisoft.com

## Insert program to Coreldraw

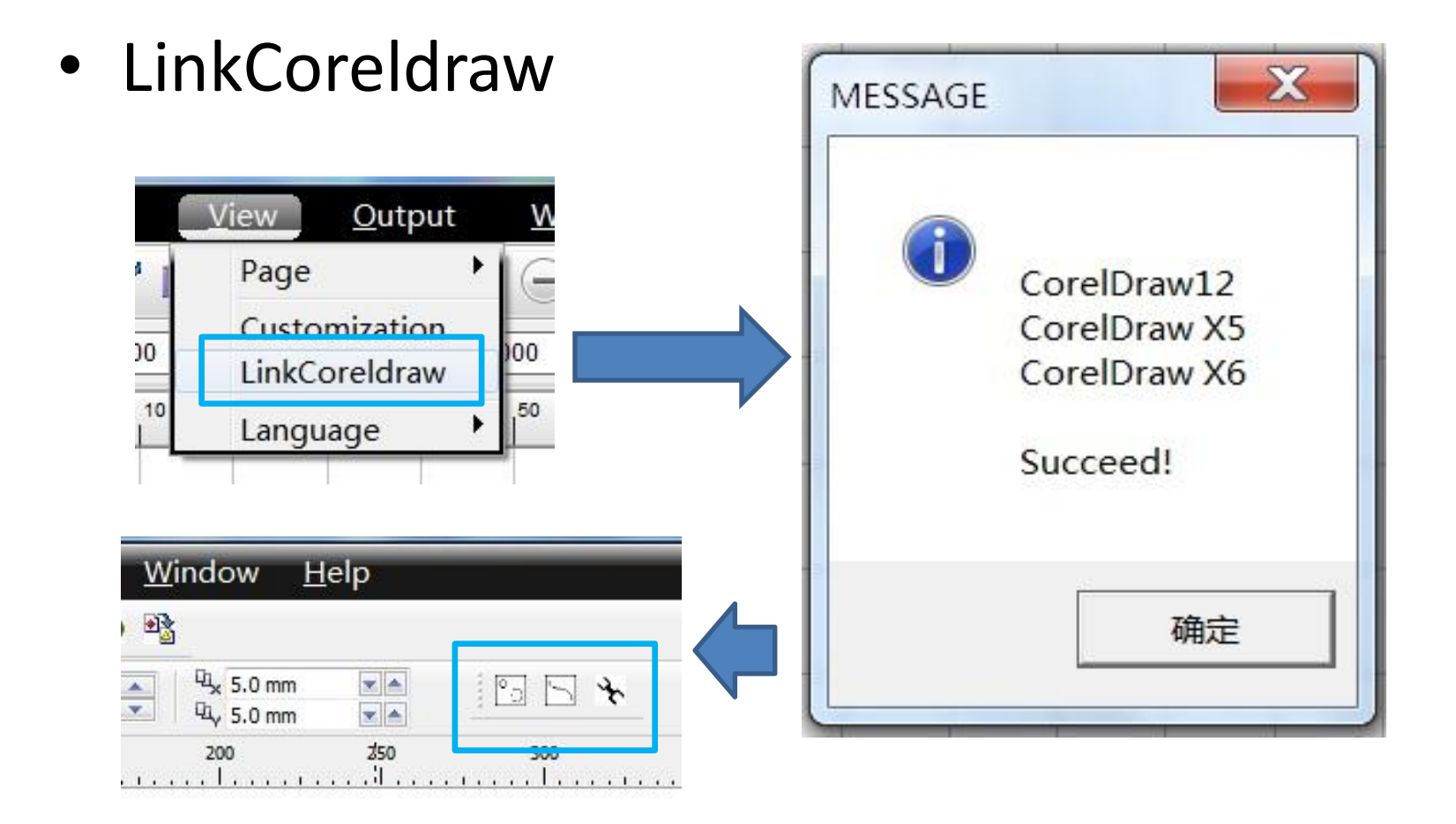

### VideoPosition

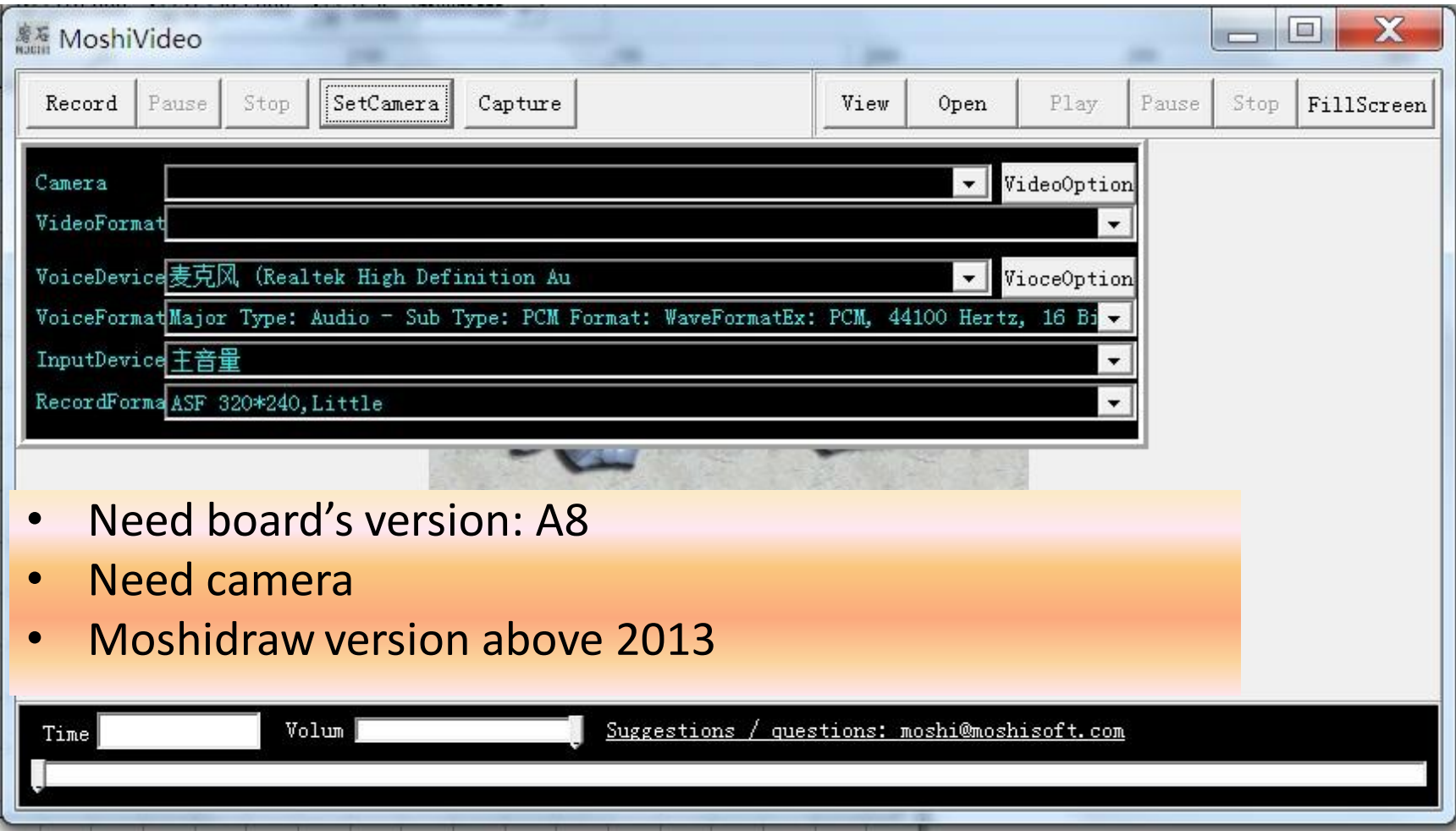

## Vertex adsorption

- Current vertex use near vertex's position when paint new shape.
- Its use same position when nearly

## AutoClosed

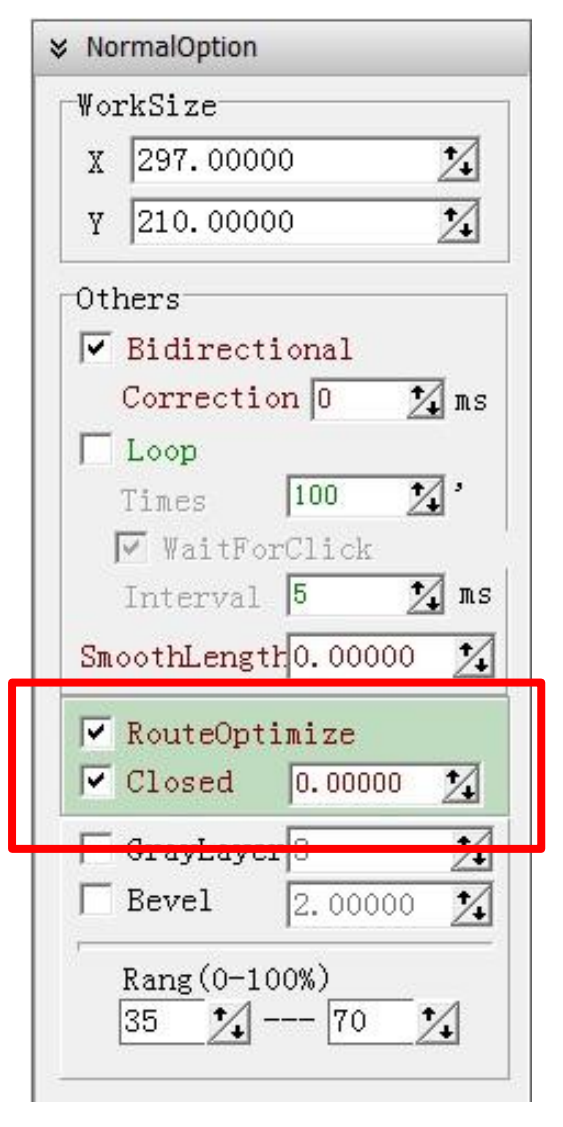

Repeat length x when cut, if the lines is closed.

#### **RouteOptimize:** Lines From the inside out

## USB signal reconnect

• USE A boards:

The function can use on A boards Moshidraw version above 2013

• The usb port is rectangle.

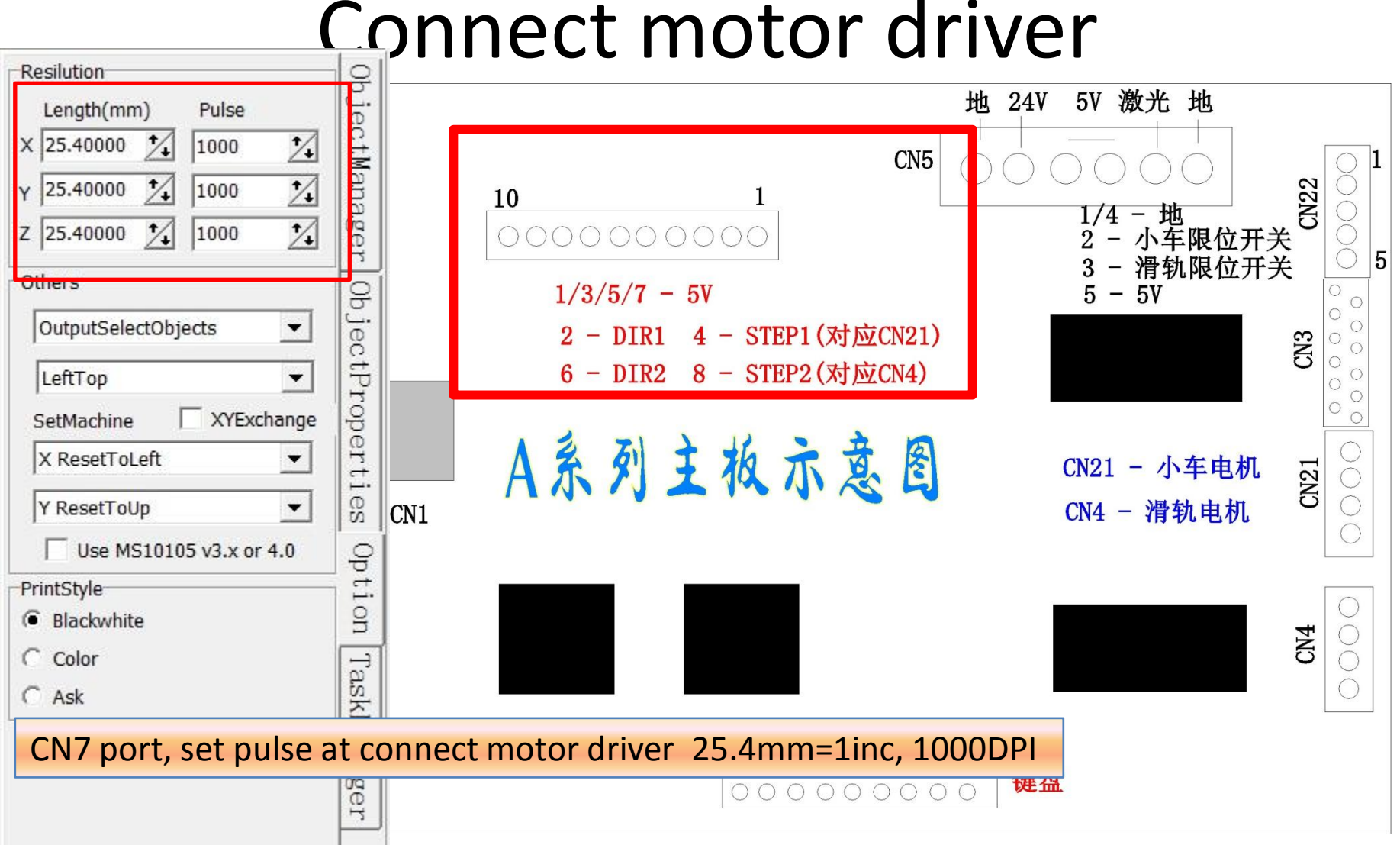

### Laser power

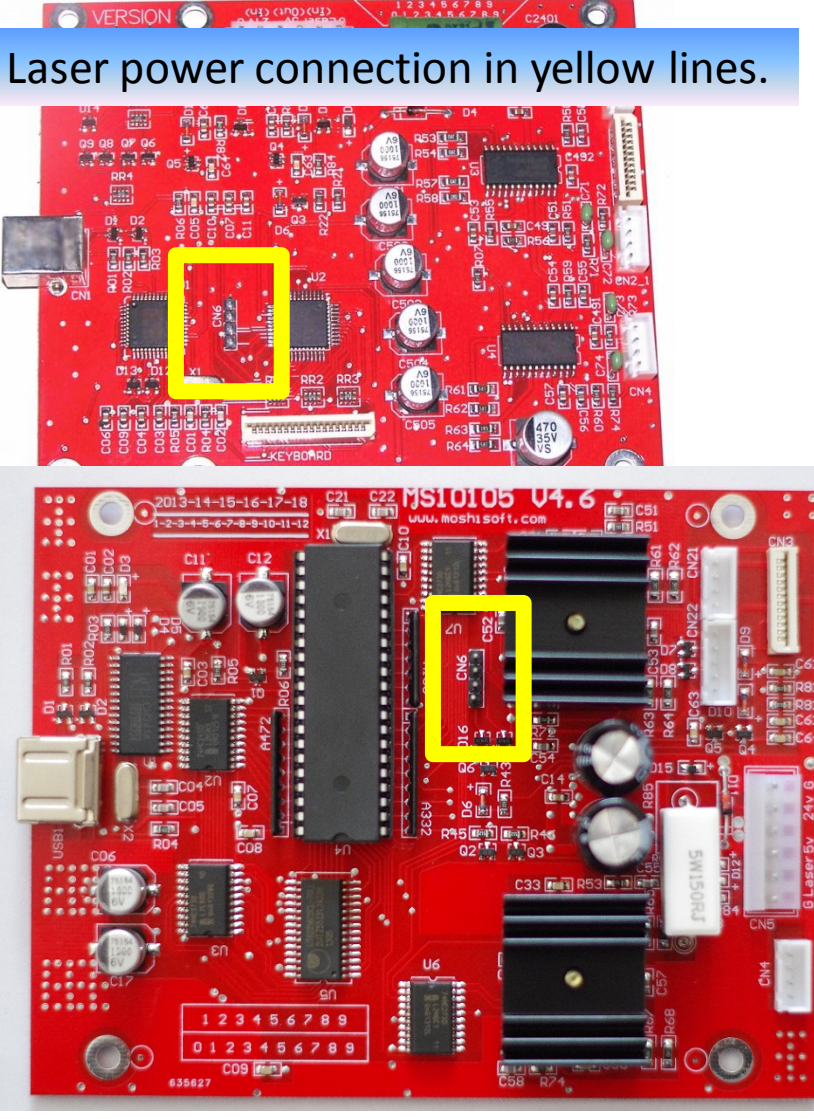

 $(41)$   $(100)(41)$ 

**VERSION** 

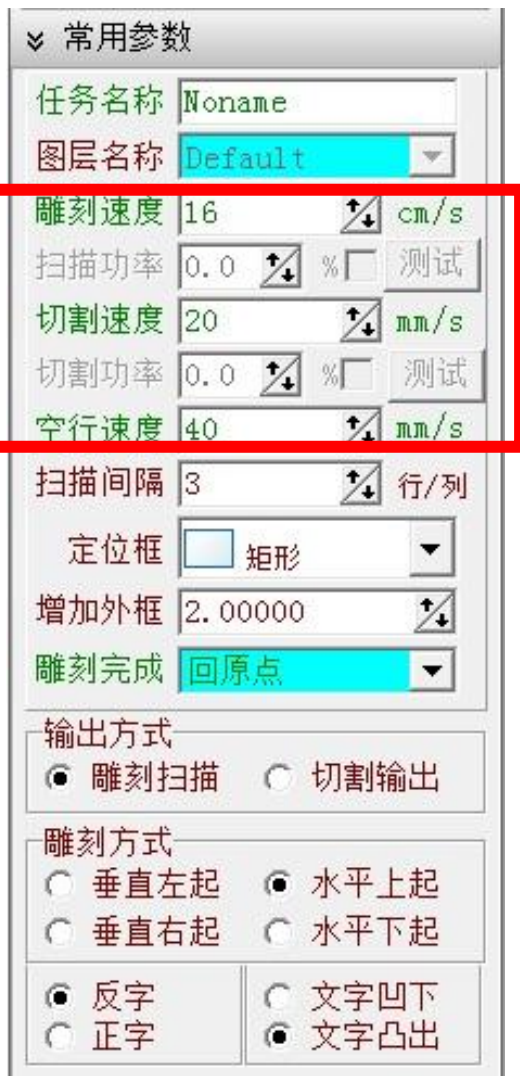

### PowerLED

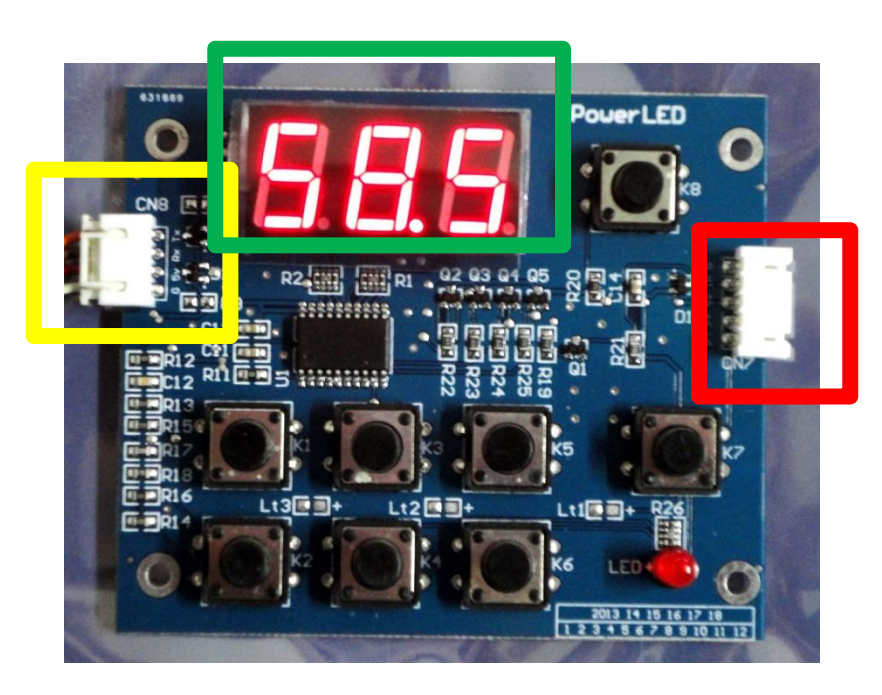

Connect to board in yellow lines Connect to laser power in red lines Display value(0-100%) in green lines

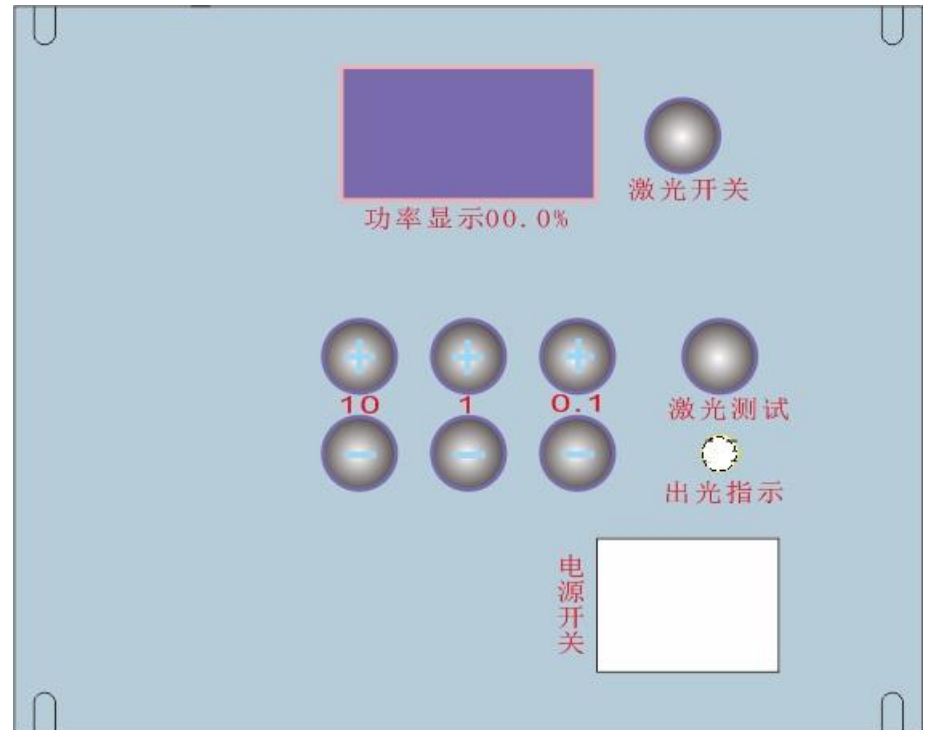